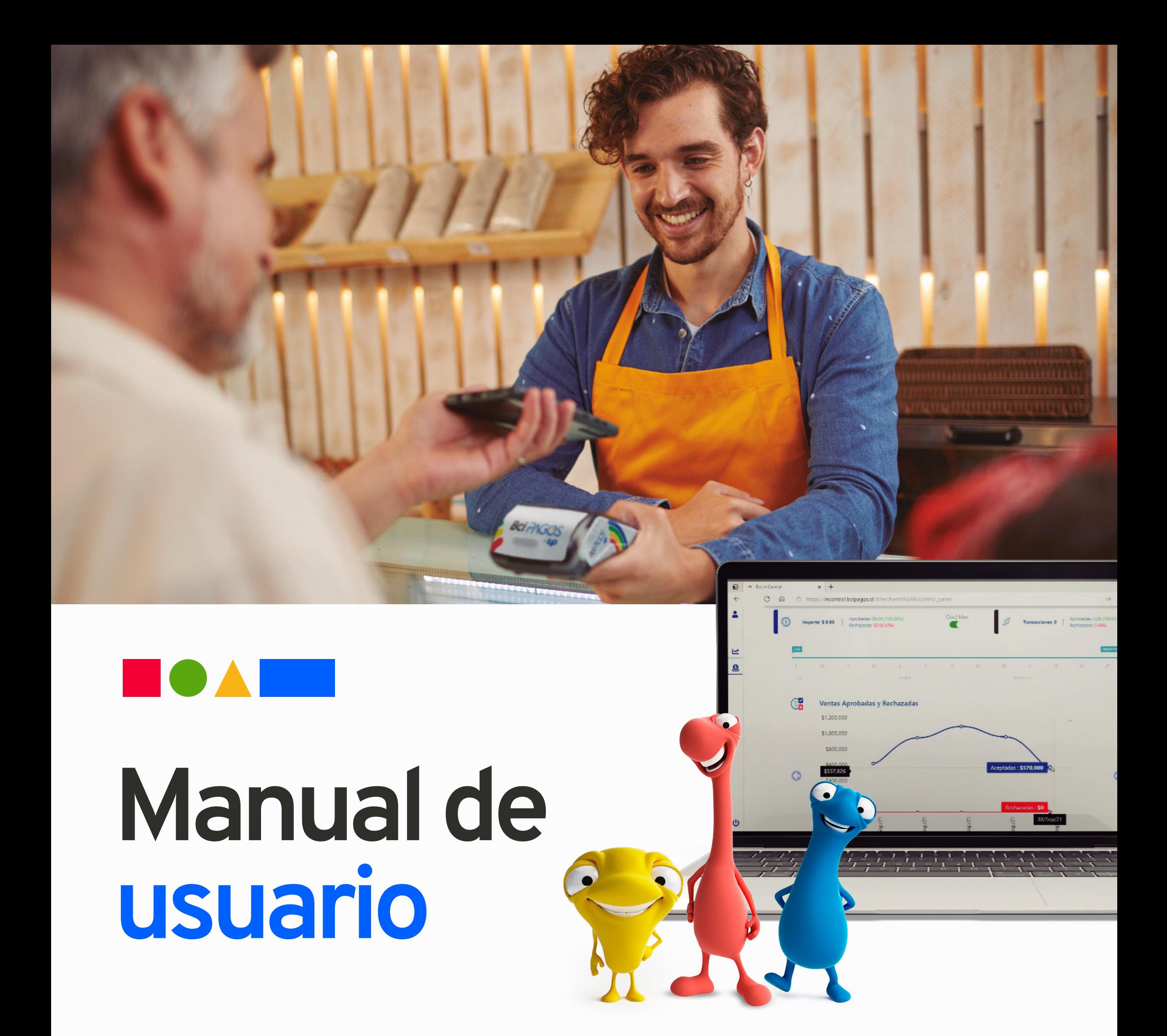

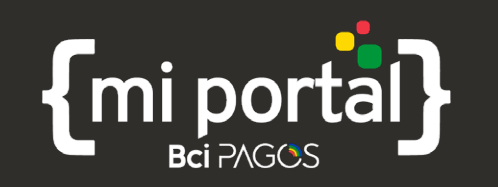

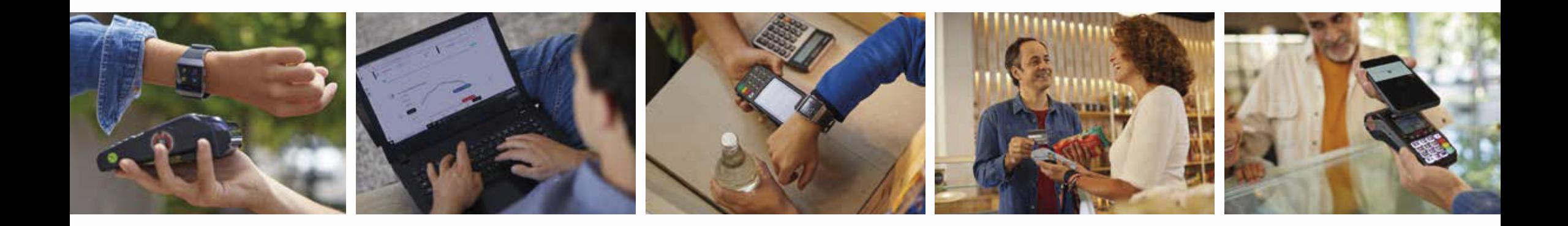

## Contenido

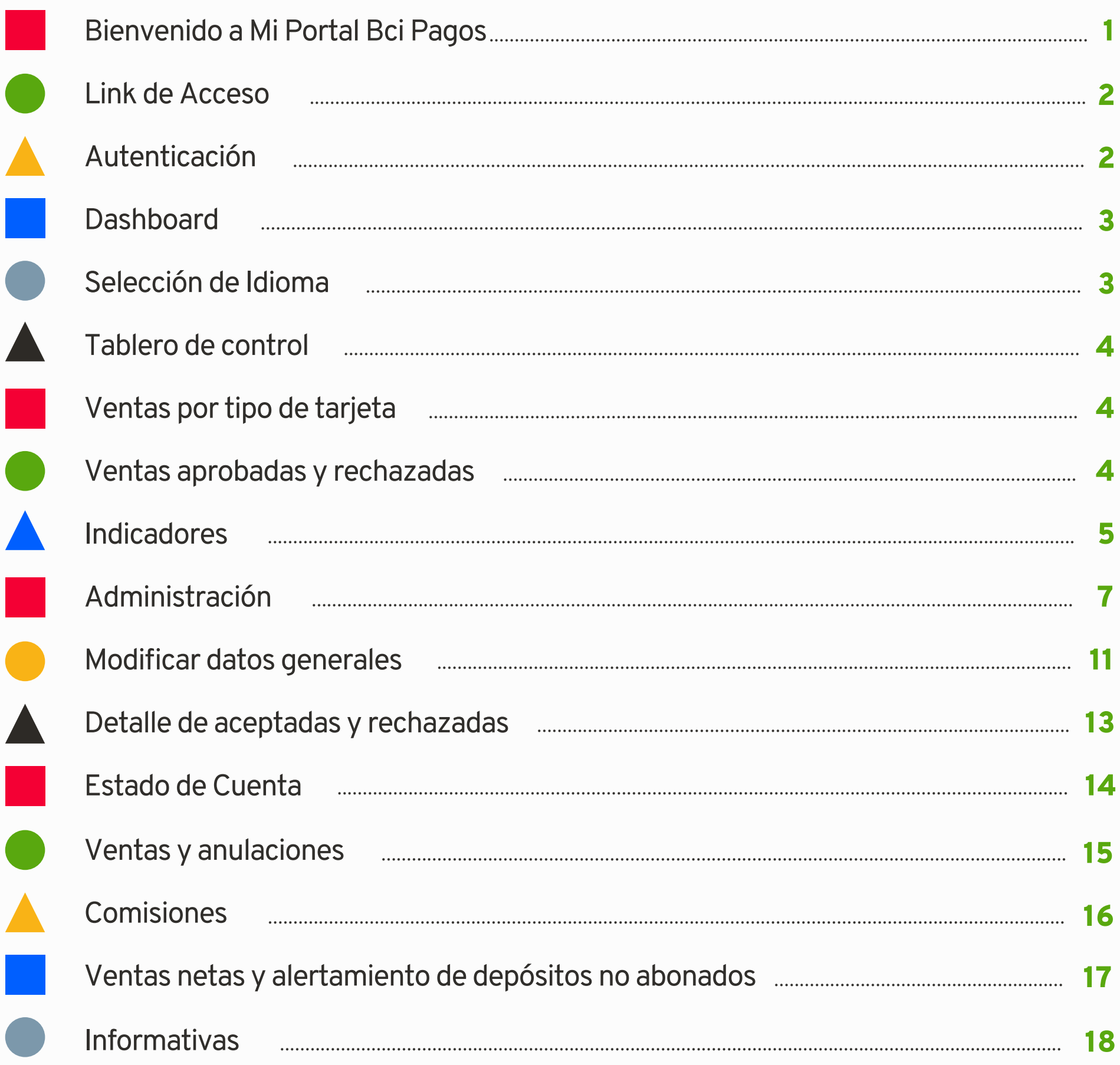

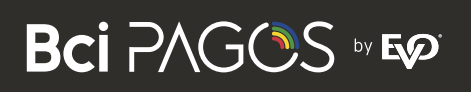

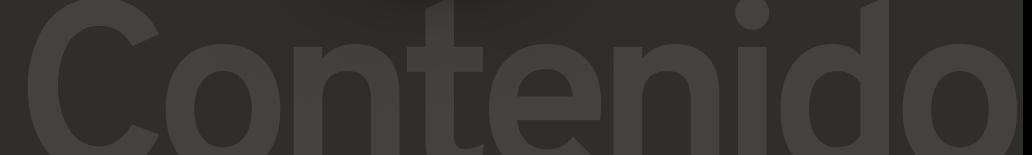

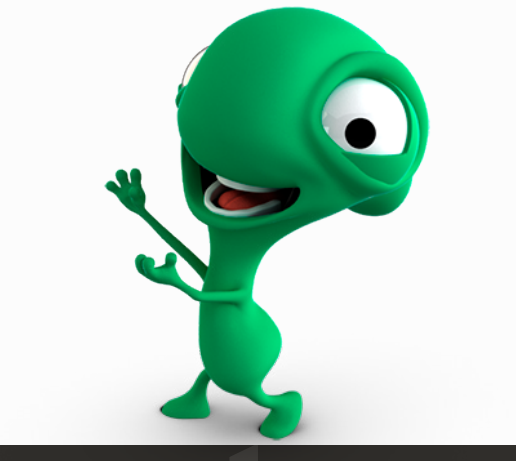

La información que te proporciona tu portal te será de gran utilidad para cuadrar con tu cartola (estado de cuenta) o con el portal privado (banca electrónica) de tu Banco.

Antes de empezar, es importante saber que para contar con todos los beneficios de tu portal, es necesario que tengas tu usuario y contraseña a la mano, el cual se te será proporcionado mediante correo electrónico al contratar los servicios de Bci Pagos.

NOTA: El remitente del cual recibirás tu usuario y contraseña es eic.soporte@bcipagos.cl, no olvides verificar en tu bandeja de correos no deseados.

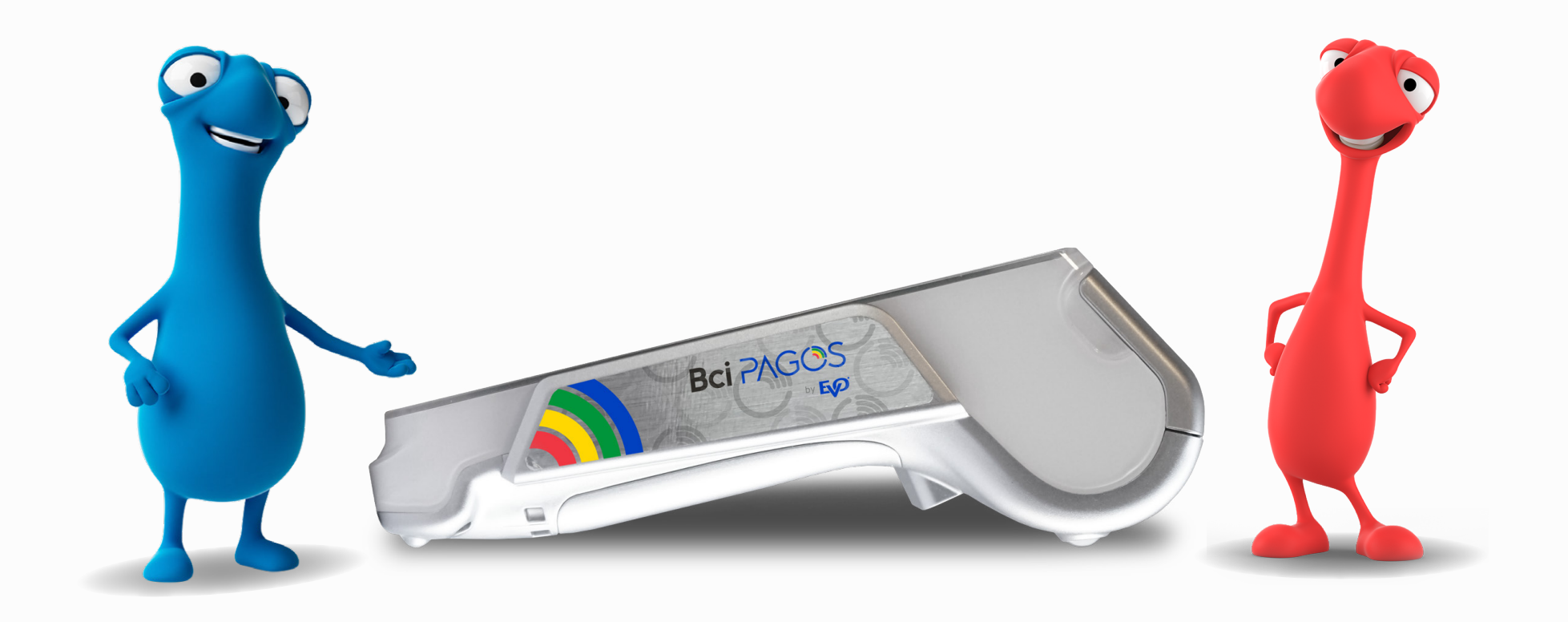

A través de esta herramienta podrás conocer con detalle las transacciones de hasta 18 meses anteriores y tener visibilidad de tus ventas.

**1**

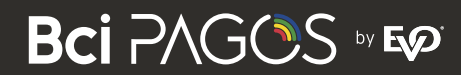

## **Bienvenido a Mi Portal Bci Pagos**

Mi Portal Bci Pagos es la herramienta Web que ponemos a tu disposición para tener visibilidad sobre la operación de pagos que recibes con tarjetas mediante los servicios proporcionados por Bci Pagos (Terminales Punto de Venta).

Pueden ingresar a la aplicación de las siguientes maneras:

Ahttps://incontrol.bcipagos.cl/IMerchantMxSPA

Ahttps://www.bcipagos.cl/ en el barra de navegación en el botón que dice "acceso a portal"

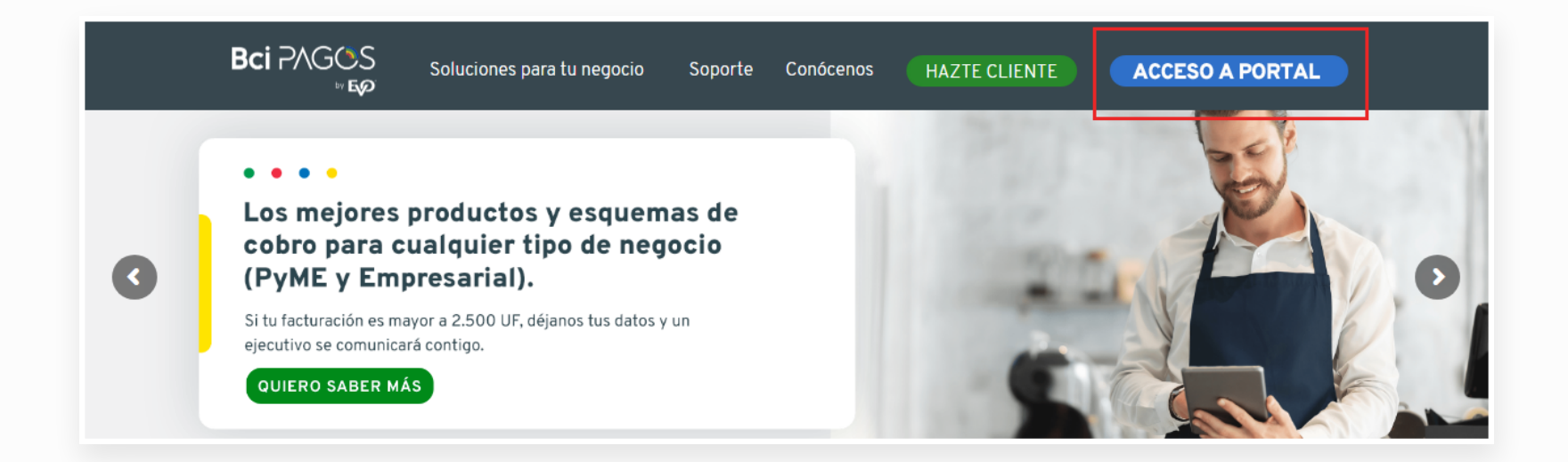

Ingresa al siguiente link desde tu navegador web: **1**

Desde el sitio web de Bci Pagos: **2**

La aplicación te pedirá un usuario y una contraseña que te serán proporcionadas mediante correo electrónico. En este momento, tendrás que crear una nueva contraseña. Si olvidaste tu contraseña, puedes usar la opción"¿Olvidó su Contraseña?" en donde recibirás por correo electrónico una nueva contraseña temporal.

![](_page_3_Picture_9.jpeg)

![](_page_3_Picture_10.jpeg)

![](_page_3_Picture_11.jpeg)

![](_page_3_Picture_12.jpeg)

## **Linkde Acceso**

## **Autenticación**

La primera página que verás después de autenticarte es tu dashboard. Este es el tablero que te permitirá navegar a las diferentes funciones de tu portal.

![](_page_4_Picture_78.jpeg)

## **Selección de Idioma**

Puedes elegir el lenguaje de tu preferencia (puede ser inglés o español) y verás que los menús y la información en pantalla se modificarán según tu selección.

**3**

![](_page_4_Picture_11.jpeg)

## **Dashboard**

Puedes hacerlo desde el selector que se encuentra en el menú desplegable.

![](_page_4_Picture_6.jpeg)

![](_page_4_Picture_7.jpeg)

![](_page_4_Picture_8.jpeg)

#### **Estado de Cuenta**

![](_page_4_Picture_10.jpeg)

Muestra el monto total del último día o por mes, según el tipo de tarjeta: crédito o débito.

# {mi portal}

## **Ventas por tipo de tarjeta**

**4**

IMPORTANTE: Las transacciones rechazadas normalmente las verás en cero, rechazadas significa transacciones que no te fueron depositadas, no transacciones que fueron declinadas en línea por los emisores de tarjetas. Si tuvieras en alguna ocasión transacciones rechazadas, puedes comunicarte al teléfono de Servicio a Clientes para que te proporcionen mayor información.

## **Ventas aprobadas y rechazadas**

![](_page_5_Picture_9.jpeg)

## **Tablerode control**

Muestra gráficas de tus ventas en una vista mensual o del último día. Teniendo como filtro principal la cuenta corriente asociada alRUT de la empresa, en el caso de que el Representante Legal tenga más de un RUT a cargo, se mostrará RUT y cuenta de abono y podrá seleccionar el que desea ver. Puedes ingresar en cualquier momento a esta sección desde el menú desplegable dentro de la opción "Gráficos de Ventas".

Muestra el monto total de las ventas que fueron procesadas o no procesadas. Por defecto, se muestran los últimos 5 días, también es posible ver la información por mes.

![](_page_5_Figure_7.jpeg)

![](_page_6_Picture_13.jpeg)

En esta sección podrás consultar información importante sobre el comportamiento de las ventas en tu negocio.

Para consultar la información, tienes los siguientes filtros a tu disposición:

RUT: En caso de que tengas más de un RUT asignado, tendrás la posibilidad de consultar todos o alguno en específico.

Afiliaciones: Podrás consultar las afiliaciones que están relacionadas al RUT.

Fecha: Podrás consultar un rango de fecha hasta de 31 días.

![](_page_6_Figure_6.jpeg)

Porcentaje de aprobación: Este indica el porcentaje de transacciones que fueron aprobadas en el rango de fechas y filtros que aplicaste.

#### Ticket promedio: Este indica el ticket promedio por tipo de tarjeta (crédito, débito y

#### prepago) en el rango de fechas y filtros que aplicaste.

![](_page_6_Figure_12.jpeg)

#### Los indicadores que podrás consultar son:

## **Indicadores**

Ventas por RUT: En este gráfico, podrás consultar las ventas por RUT. En caso de tener más de un RUT, estos se mostrarán en la gráfica.

![](_page_7_Figure_1.jpeg)

Ventas por afiliación: En este gráfico, podrás consultar las ventas de las afiliaciones.

Tipo de transacción: En este gráfico se muestra el tipo de ventas que procesaste: ventas, cancelaciones y anulaciones.

**6**

![](_page_7_Picture_6.jpeg)

Cuotas Comercio: En este gráfico se muestran las transacciones que realizaste con cuotas comercio.

![](_page_7_Figure_5.jpeg)

En esta sección podrás crear, eliminar o modificar los usuarios que hayas dado de alta. Las funciones que tienes disponibles son:

Alta de usuario: Haz click en el ícono

![](_page_8_Picture_11.jpeg)

**7**

![](_page_8_Picture_12.jpeg)

## **¡No lo olvides!**

- **1** Por defecto, se mostrará la información del último día de ventas.
- 2 Se grafica el top 5 de las afiliaciones del RUT(s).
- En cualquier momento, puedes modificar los filtros para consultar un RUT(s) o **3** afiliación(es) en específico.
- facilidad, también puedes aplicar o quitar zoom. 4. Sitúa el cursor del mouse sobre la gráfica para poder consultar los montos con mayor
- PDF, PNG, XLSX y HTML. **5** Tienes la opción de imprimir o exportar las gráficas hasta en 9 formatos, entre ellos:

## **Administración**

Código de respuesta: En este gráfico, podrás visualizar la razón de aquellas transacciones que fueron declinadas.

![](_page_8_Picture_79.jpeg)

- **RUT**
- Nombre **Tale**
- **Apellido Paterno**
- **Apellido Materno**
- Correo electrónico en donde el usuario recibirá las credenciales de acceso.
- Teléfono  $\mathcal{L}^{\text{max}}_{\text{max}}$
- Lenguaje: Este se refiere al idioma que se mostrará en la aplicación al momento en que el  $\mathbb{R}^n$ usuario ingrese. Recuerda que siempre es posible cambiar el idioma (entre español e

![](_page_9_Picture_9.jpeg)

#### inglés) que se muestra.

- Afiliaciones: Tienes la opción de seleccionar las afiliaciones a las que deseas que el usuario Ш tenga acceso.
- Módulos: Aquí se seleccionan los módulos a los que deseas que el usuario tenga acceso. a d

![](_page_9_Picture_13.jpeg)

### Se te solicitará la siguiente información:

![](_page_9_Picture_99.jpeg)

Modificar perfil de usuario: Haz click en el ícono

- 
- Se desplegarán las afiliaciones y módulos a los que el usuario tiene acceso.
- Haz click en el ícono, ya sea para agregar módulos o para generar afiliaciones.  $\mathbb{R}^2$

![](_page_10_Picture_4.jpeg)

![](_page_10_Picture_51.jpeg)

![](_page_10_Picture_52.jpeg)

![](_page_10_Picture_7.jpeg)

![](_page_10_Picture_8.jpeg)

Haz click en el ícono para quitar módulos o afiliaciones.

![](_page_11_Picture_1.jpeg)

**10**

![](_page_11_Picture_49.jpeg)

![](_page_11_Figure_3.jpeg)

![](_page_11_Picture_4.jpeg)

## **Modificar datos generales**

Haz click en el ícono

![](_page_12_Picture_2.jpeg)

Nombre, apellidos, teléfono e idioma. También tendrás la posibilidad de inactivar o activar el usuario.

#### Podrás mofificar:

#### Eliminar usuario:

Para borrar a un usuario, haz click en el ícono correspondiente.

¿Está seguro que desea eliminar este registro?

![](_page_12_Picture_9.jpeg)

![](_page_12_Picture_10.jpeg)

![](_page_12_Picture_11.jpeg)

![](_page_12_Picture_5.jpeg)

![](_page_13_Picture_5.jpeg)

![](_page_13_Picture_6.jpeg)

Utiliza los filtros que tienes disponibles en cada columna para encontrar de forma fácil **1** a un usuario.

## **¡No lo olvides!**

**2** Tienes la posibilidad de descargar la lista de usuarios haciendo click en el ícono

![](_page_13_Picture_4.jpeg)

![](_page_13_Picture_41.jpeg)

![](_page_14_Picture_6.jpeg)

## **Detalle deaceptadas y rechazadas**

Y en este caso, cuando la consulta supera el límite de registros a mostrar en pantalla más de 100) se descargará un archivo con la información consultada.

![](_page_14_Picture_81.jpeg)

![](_page_14_Picture_82.jpeg)

![](_page_14_Picture_4.jpeg)

![](_page_14_Picture_5.jpeg)

## **Estado de cuenta**

En esta sección podrás consultar un desglose de los depósitos a tu cuenta bancaria y las comisiones que fueron aplicadas.

**Para consultar la información, tienes los siguientes filtros a tu disposición:**

**RUT:** En caso de que tengas más de un RUT asignado tendrás la posibilidad de consultar todos o alguno en específico.

**Cuenta:** Puedes seleccionar la cuenta(s) asociadas al RUT(s).

**Afiliaciones:** Podrás consultar las afiliaciones que están relacionadas al RUT(s) y cuenta(s) bancarias.

**Fecha:** Podrás consultar un rango de fecha hasta 31 días.

**14**

![](_page_15_Picture_8.jpeg)

![](_page_15_Picture_56.jpeg)

## **Ventas y anulaciones**

En la primera sección del estado de cuenta podrás consultar el monto y el número de transacciones de tus ventas y anulaciones, dependiendo de los filtros que hayas aplicado.

El primer nivel de información muestra un gran total:

![](_page_16_Picture_41.jpeg)

Al dar click en  $\left| \bullet \right|$  es posible desglosar la información en dos niveles:

**Ventas por tipo de tarjeta:** Crédito, débito y prepago.

![](_page_16_Picture_42.jpeg)

**Ventas por marca que soporta la tarjeta:** Por ejemplo VISA, MASTER CARD.

![](_page_16_Picture_43.jpeg)

![](_page_16_Picture_44.jpeg)

![](_page_16_Picture_10.jpeg)

![](_page_16_Picture_11.jpeg)

![](_page_17_Picture_9.jpeg)

## **Comisiones**

En la segunda sección del estado de cuenta podrás consultar el monto y el IVA de las comisiones que generaron tus ventas y los abonos que se hicieron en caso de haber tenido anulaciones.

El primer nivel de información muestra un gran total:

![](_page_17_Picture_46.jpeg)

Al dar click en  $\left| \cdot \right|$  es posible desglosar la información en dos niveles:

**Comisiones por tipo de tarjeta:** Crédito, débito y prepago.

![](_page_17_Picture_47.jpeg)

**Comisiones por marca que soporta la tarjeta:** Por ejemplo VISA, MASTER CARD. En este nivel también es posible ver la tasa de descuento que se está aplicando.

![](_page_17_Picture_48.jpeg)

![](_page_18_Picture_10.jpeg)

Recuerda que la sección de **Anulaciones** te indica aquellos abonos que se realizaron por devolución de comisiones de ventas anuladas.

La sección "**Otras"** te muestra aquellas comisiones que no están relacionadas a una venta o transacción, por ejemplo, el arriendo del POS. (estas comisiones son descontadas de tu abono cuando se realizan las ventas suficientes para descontarlo).

![](_page_18_Picture_2.jpeg)

Al dar click en **detalle**) podrás ver el detalle de las otras comisiones. Toma en cuenta que aquellas líneas que contengan la palaba "**IMP"** se refieren al IVA aplicado.

![](_page_18_Picture_4.jpeg)

## **Ventas netas y alertamiento de ventas no abonadas**

En esta sección del estado de cuenta podrás ver el abono neto que se debió depositar a tu cuenta bancaria, esto es **tus ventas menos tus comisiones e IVA más abonos por anulaciones**.

Adicional tendrás un alertamiento de ventas no depositadas por alguna razón, éste está marcado en rojo y podrás consultar igualmente el detalle de aquellas ventas que no fueron

abonadas.

![](_page_18_Picture_89.jpeg)

![](_page_19_Picture_6.jpeg)

## **Informativas**

En esta sección podrás consultar información adicional sobre cuotas comercio y propinas.

**En la sección informativa de cuotas puedes consultar los montos de las cuotas aplicables.**

![](_page_19_Picture_27.jpeg)

**En la sección informativa de propina puedes consultar el monto total de las transacciones a las que se aplicó propina.**

![](_page_19_Picture_28.jpeg)

## **¡No lo olvides!**

Es posible exportar la información del estado de cuenta en cualquier sección al dar click en los íconos **6 6 8**.

![](_page_20_Picture_8.jpeg)

Al dar click en **(detalle)** podrás consultar un detalle transaccional que incluye la siguiente información:

## **CONCEPTO DESCRIPCIÓN**

![](_page_20_Picture_181.jpeg)

![](_page_20_Picture_182.jpeg)

![](_page_20_Picture_7.jpeg)

BCI PAGOS by Epi

![](_page_21_Picture_1.jpeg)